## **@dreamをご使用になる前のPC設定**

 PC は設定により、一定時間、操作をしないと自動的に「休止状態」や「スタンバイ」などになります。 PC が上記の状態になると、当システムの一括メール送信処理やステップメール機能が正常に動作しない 可能性があります。

 この手順書は、一定時間経過後に自動的に「休止状態」や「スタンバイ」などにならないようにするため の手順書になっていますので、必ずご一読頂きまして、以下の設定を行ってください。

## XP 編

「スタート」をクリック後、「コントロールパネル」をクリックしてください。

「コントロールパネル」表示後、「パフォーマンスとメンテナンス」をクリックしてください。

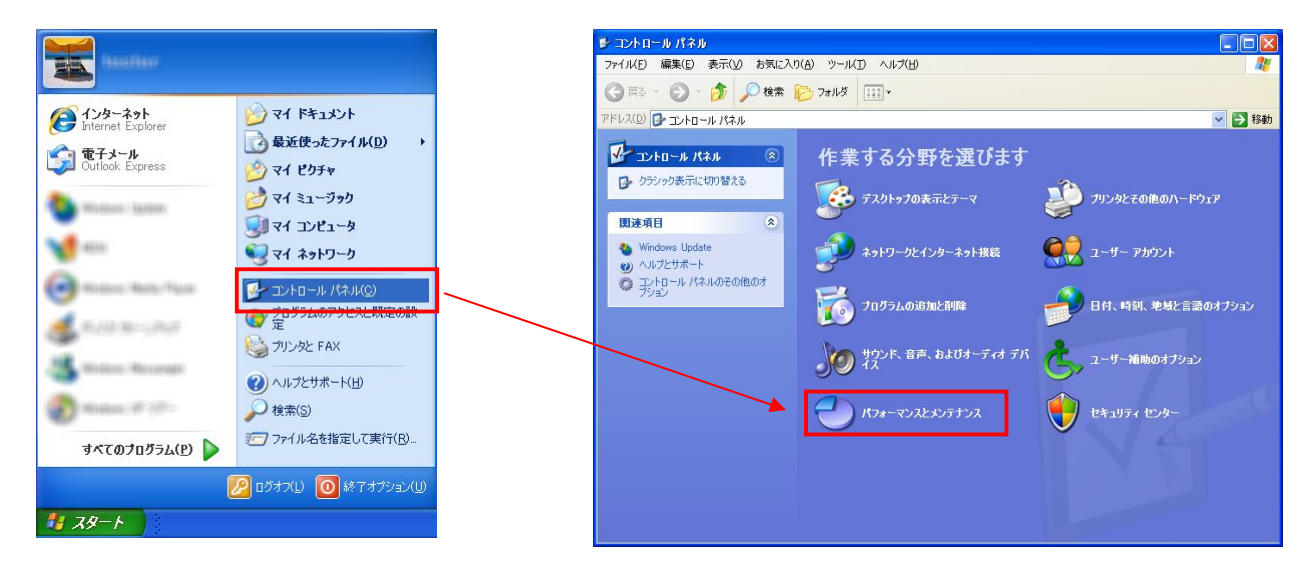

「パフォーマンスとメンテナンス」表示後、「電源オプション」をクリックします。

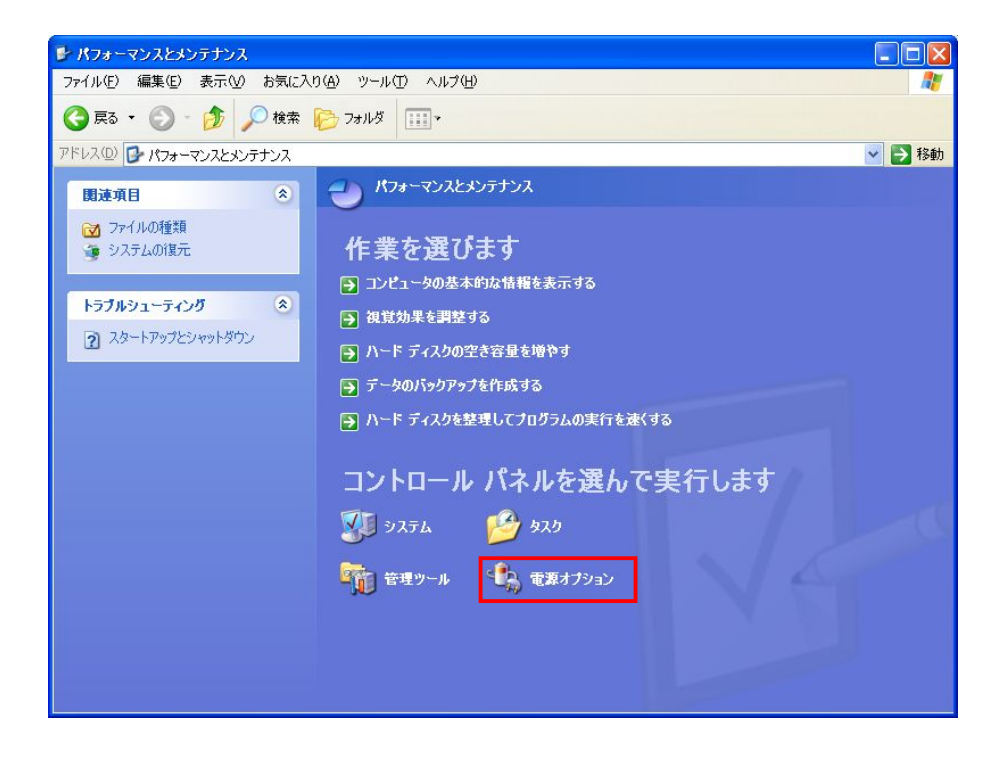

「電源オプションのプロパティ」表示後、「電源設定」タブが選択されています。

「自宅または会社のデスクの電源設定」項目を全て「なし」に設定して「適用」をクリックしてください。

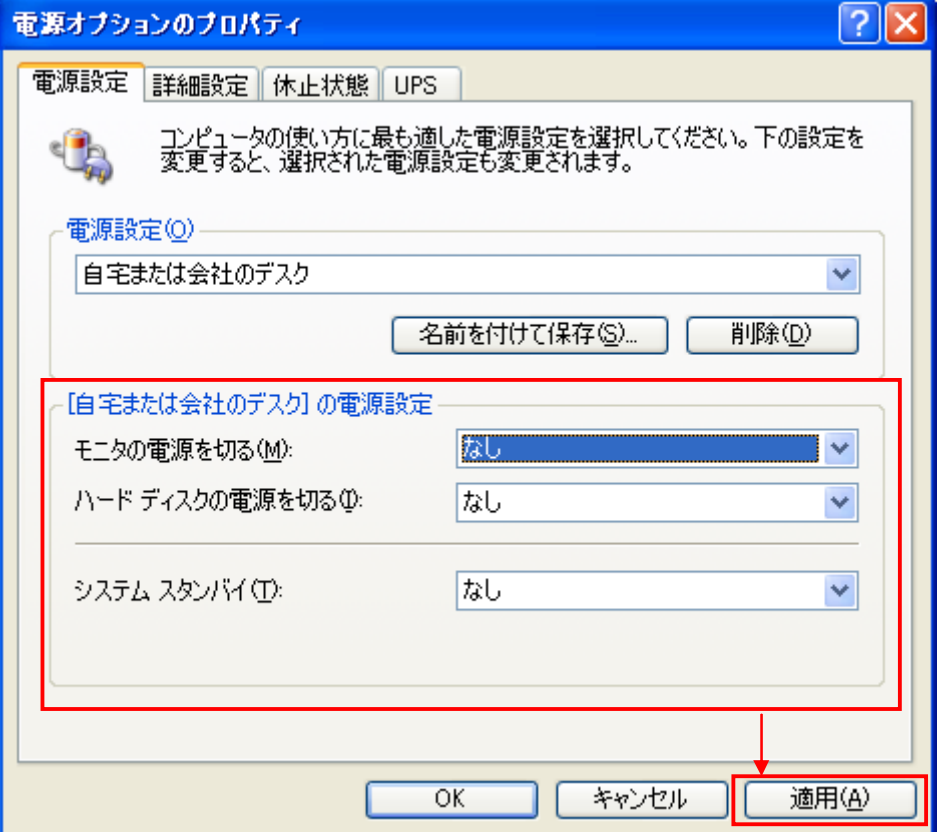

 ノート PC の場合は、「ポータブル/ラップトップの電源設定」の項目を全て「なし」に設定してください。 設定後、「適用」をクリックしてください。

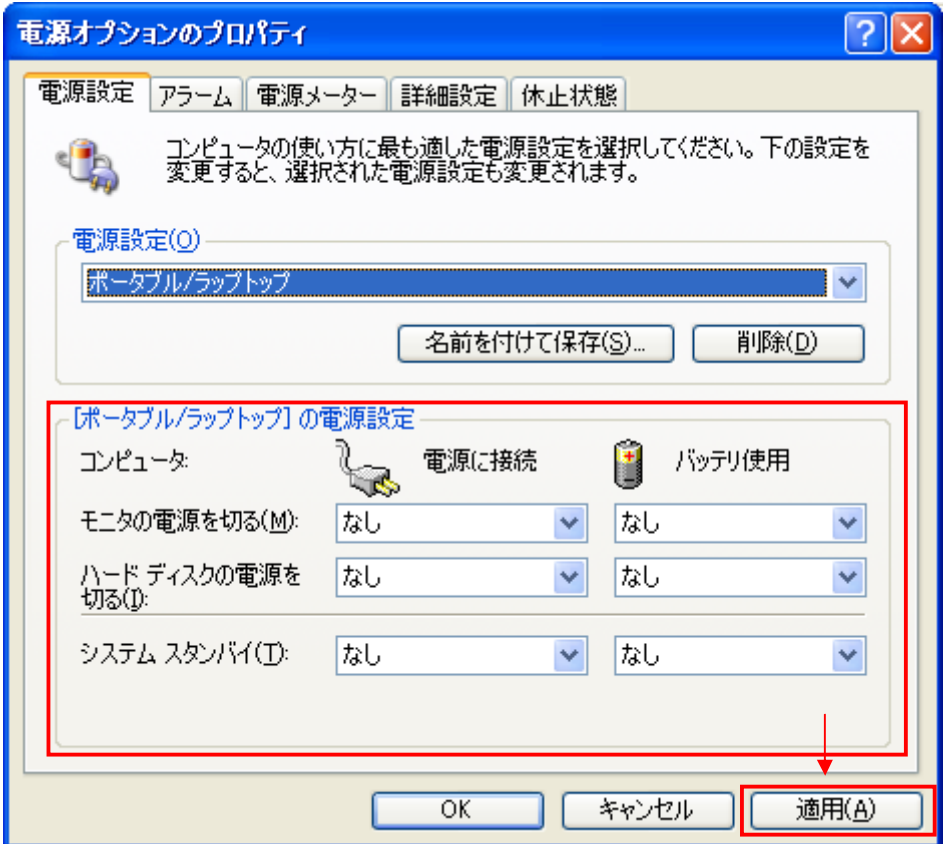

 次に「休止状態」タブを選択し、「休止状態を有効にする」にチェックが入っている場合は、チェックを 外してください。その後、「適用」をクリックしてください。

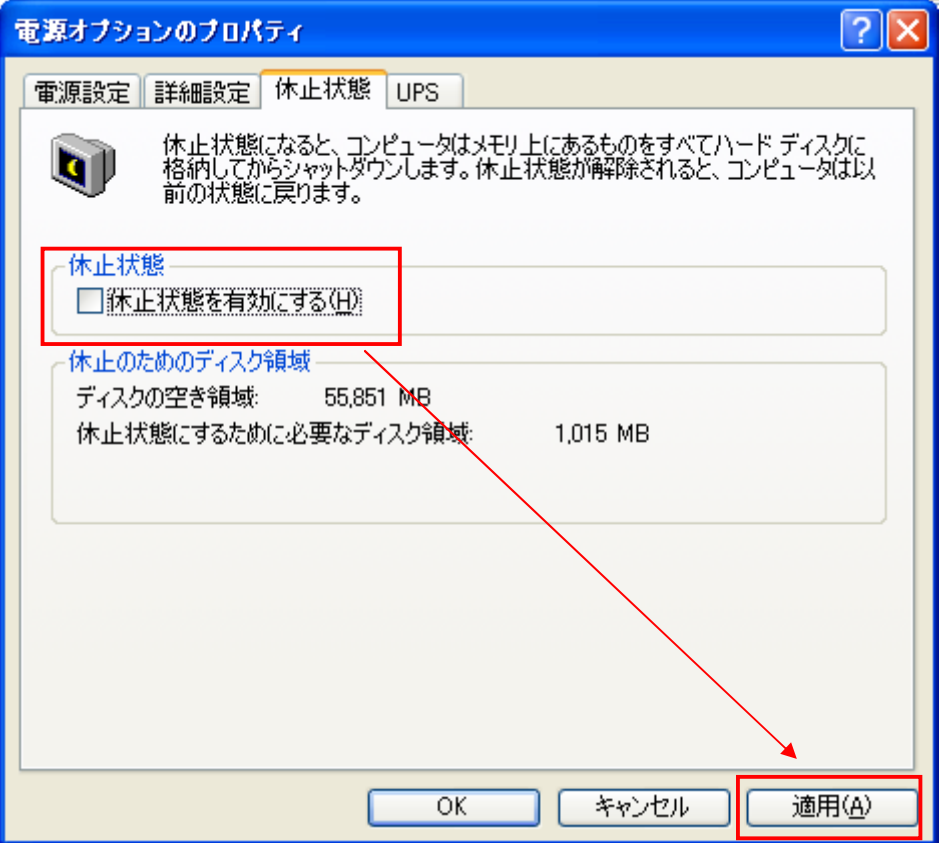

デスクトップ PC の場合、設定は以上になりますので、「OK」をクリックして画面を閉じてください。

 ノート PC の場合は、「詳細設定」タブを選択し、「ポータブルコンピュータを閉じたとき」の設定を 「何もしない」に設定してください。

設定後、「適用」をクリックしてください。

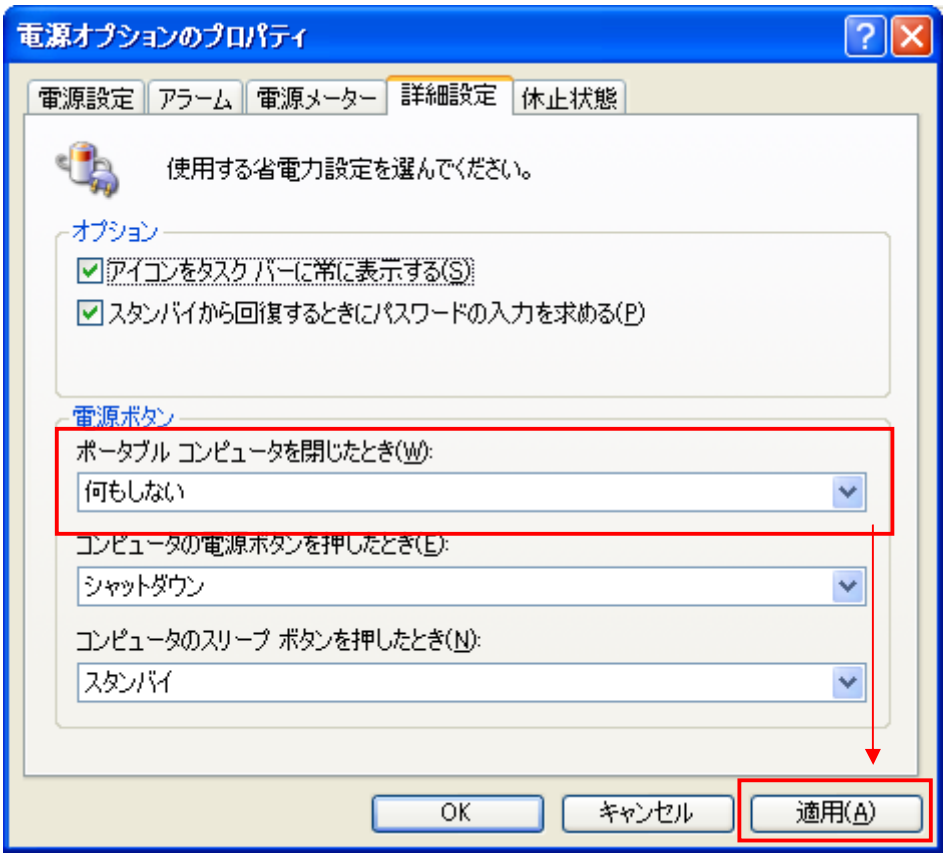

ノート PC の場合、設定は以上になりますので、「OK」をクリックして画面を閉じてください。

## Vista、Win7 編

 「スタート」をクリック後、「コントロールパネル」をクリックしてください。 「コントロールパネル」表示後、「ハードウェアとサウンド」をクリックしてください。

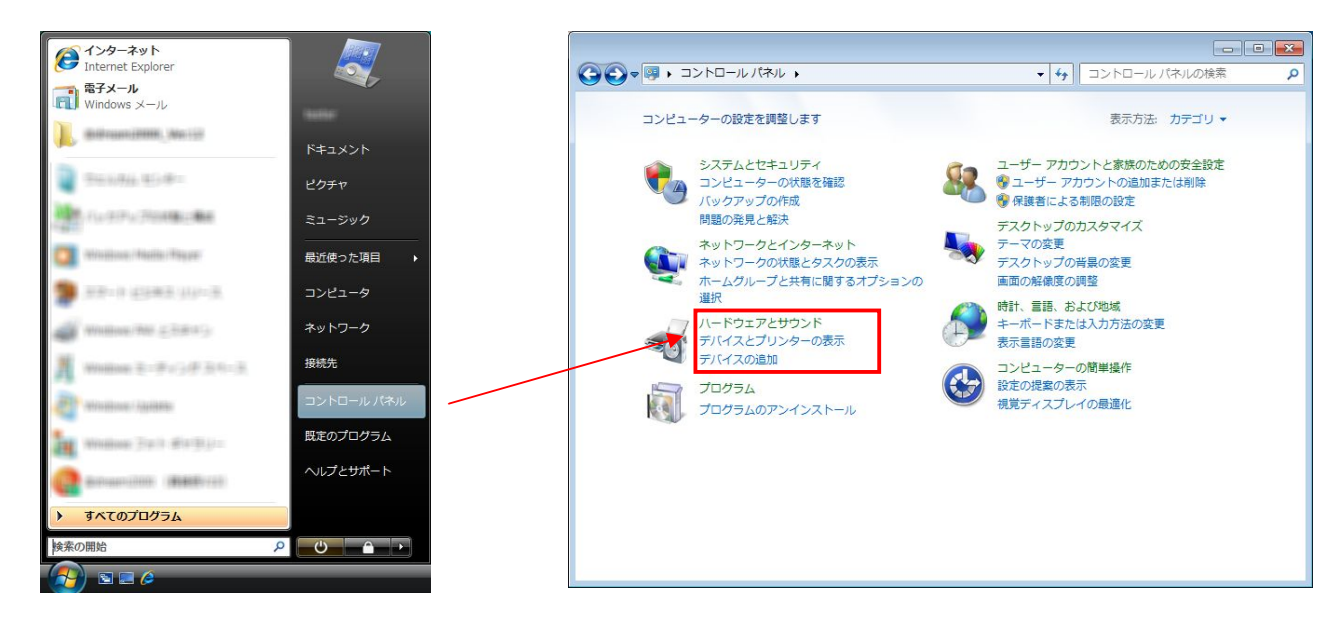

「ハードウェアとサウンド」表示後、「電源オプション」をクリックしてください。

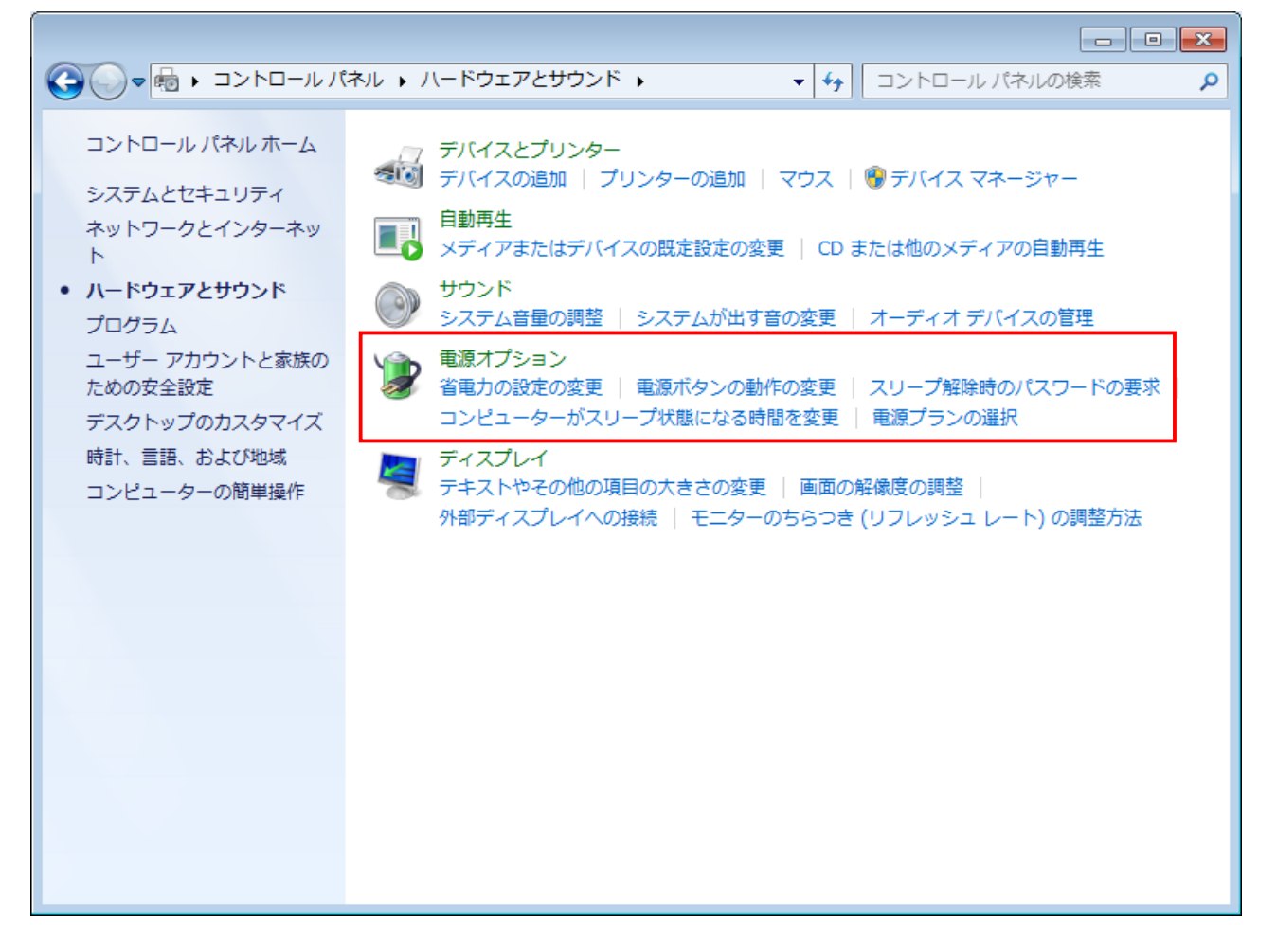

「電源オプション」が表示後、「お気に入りのプラン」のチェックが「バランス」になっているのを 確認し、「ディスプレイの電源を切る時間の指定」をクリックしてください。

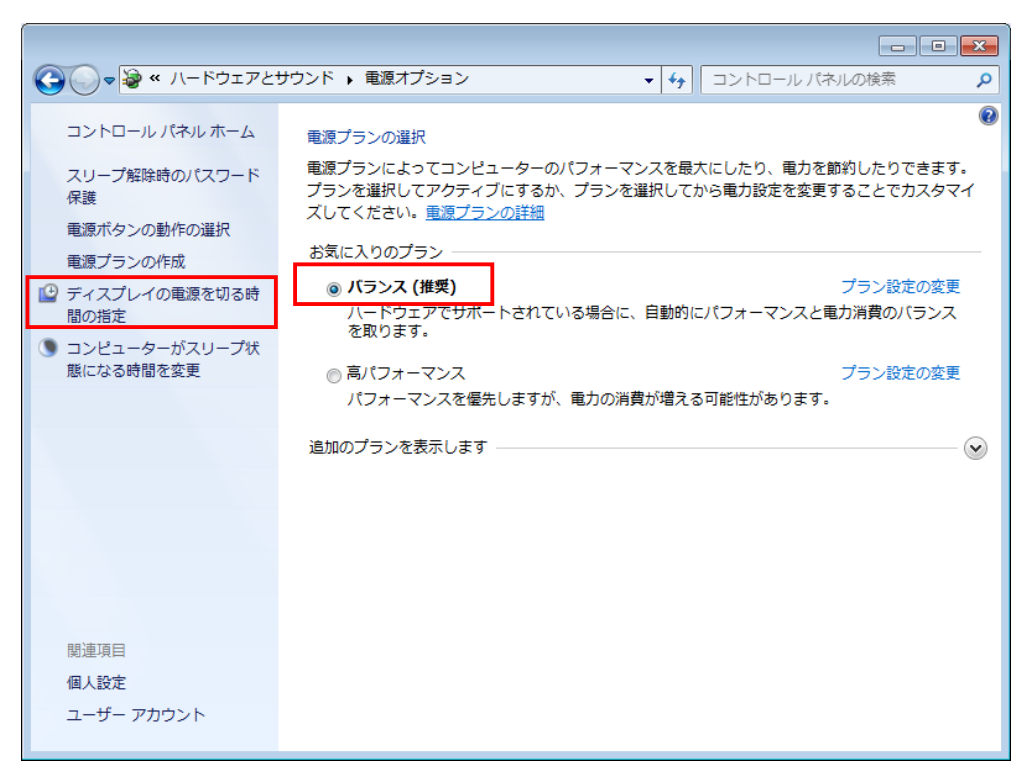

 「プラン設定の編集」表示後、「次のプランの設定の変更」が「バランス」になっているのを確認し、 「ディスプレイの電源を切る」、「コンピュータをスリープ状態にする」を「なし」に設定し、 「変更の保存」をクリックしてください。

 「変更の保存」クリック後、画面が「電源オプション」に戻りますので、再度、「プラン設定の編集」を 表示し、「詳細な電源設定の変更」をクリックしてください。

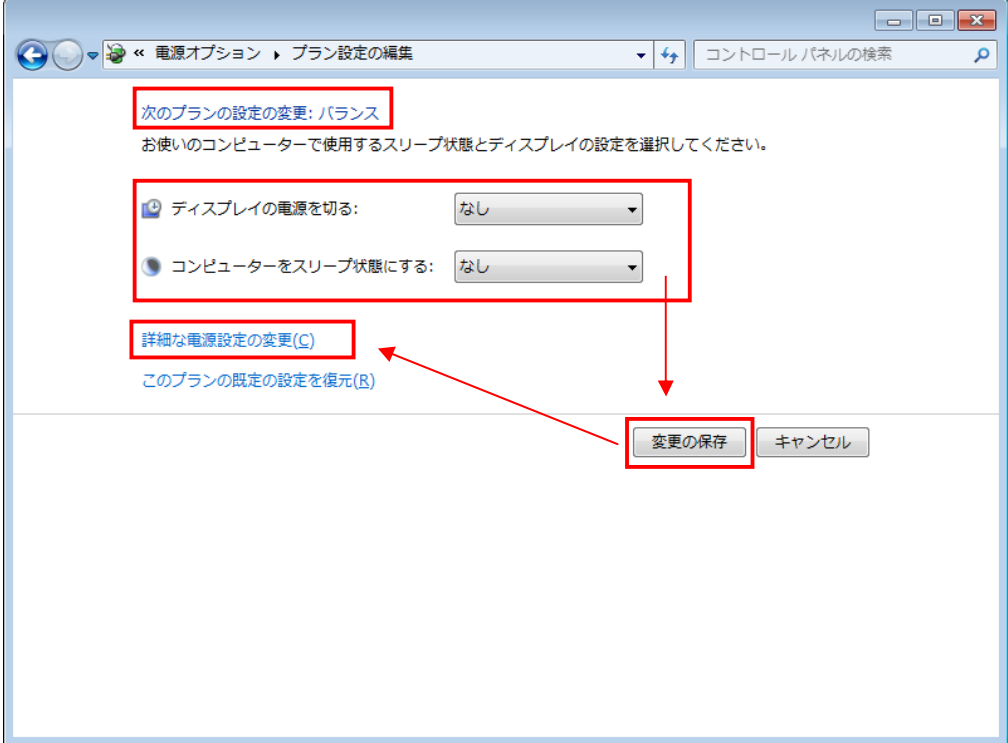

 「電源オプション」の「詳細設定」タブ表示後、①が「バランス[アクティブ]」になっているのを 確認してください。

 次に「ハードディスク」のアウトラインをクリックし、「次の時間が経過後ハードディスクの電源を切る」 の「設定」を「なし」にしてください。

設定後、「適用」をクリックしてください。

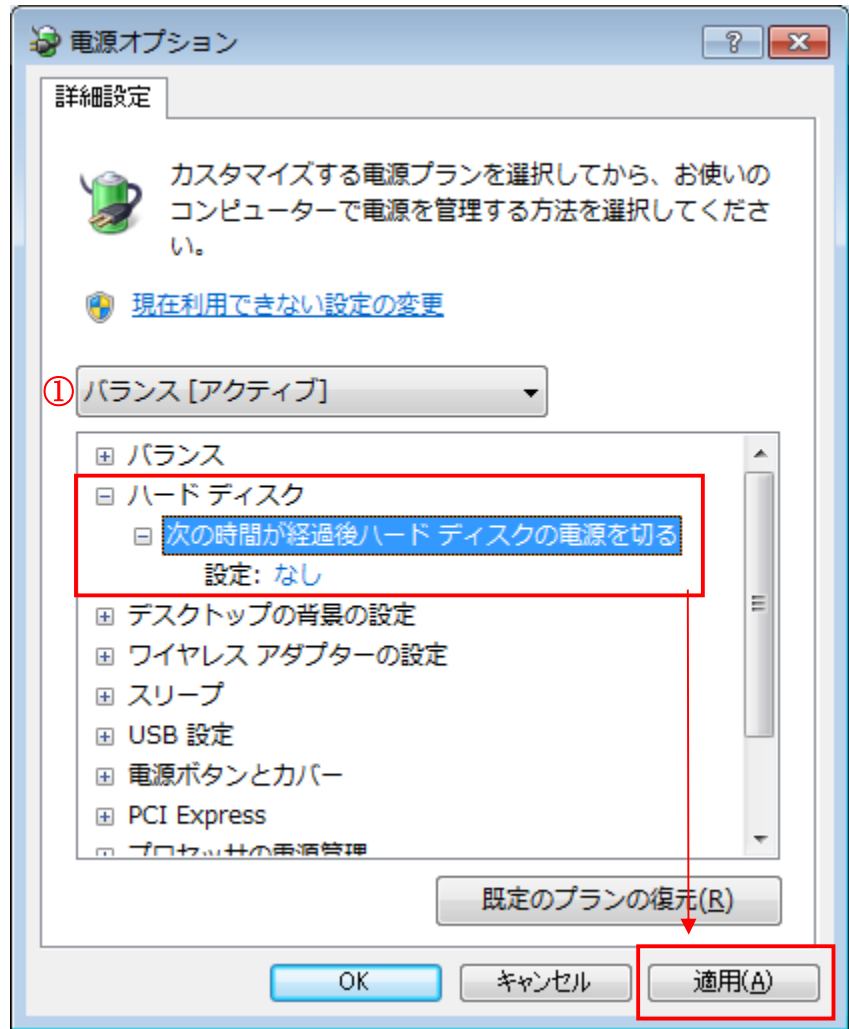

 次に「スリープ」のアウトラインをクリックし、「次の時間が経過後スリープする」の「設定」を 「なし」にしてください。

設定後、「適用」をクリックしてください。

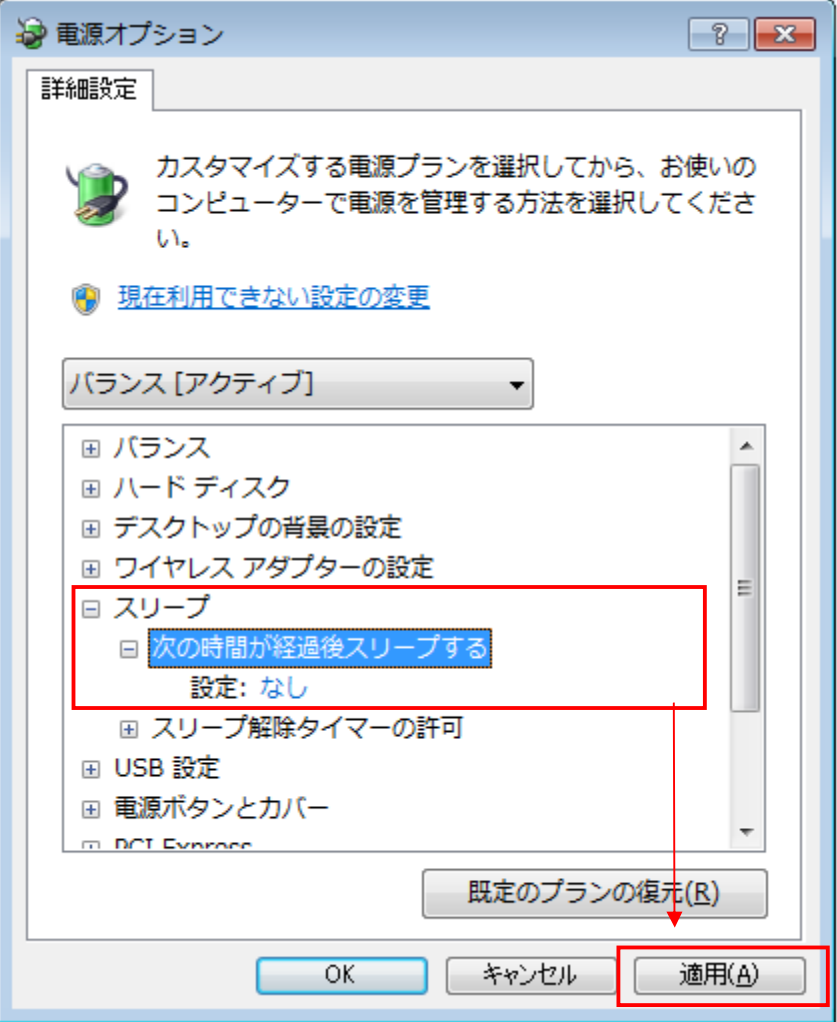

 ノート PC の場合、「バッテリ駆動」及び、「電源に接続」を「なし」に設定します。 設定後、「適用」をクリックしてください。

![](_page_8_Picture_28.jpeg)

「スリープ」の項目に「ハイブリッドスリープを許可する」、「次の時間が経過後休止状態にする」が ある場合は、設定が必要になります。(ノート PC は、上記の2項目があります) 上記2項目が無い場合は、「OK」をクリックし画面を閉じてください。 ※デスクトップ PC で上記2項目が無い場合、PC 設定は以上になります。

 「ハイブリッドスリープを許可する」のアウトラインをクリックし、「バッテリ駆動」及び「電源に接続」 を「オフ」に設定します。

![](_page_9_Figure_2.jpeg)

設定後、「適用」をクリックします。

 次に「次の時間が経過後休止状態にする」のアウトラインをクリックし、「バッテリ駆動」及び 「電源に接続」を「オフ」に設定します。

設定後、「適用」をクリックします。

![](_page_9_Figure_6.jpeg)

「詳細設定」タブの設定は以上で完了ですので、「OK」をクリックして画面を閉じてください。

 ノート PC の場合は、「電源オプション」の「カバーを閉じたときの動作の選択」をクリックし、 「システム設定」を表示してください。

![](_page_10_Picture_31.jpeg)

 「カバーを閉じたときの動作」の「バッテリ駆動」及び「電源に接続」を「なし」に設定してください。 設定後、「変更の保存」をクリックしてください。

![](_page_10_Picture_32.jpeg)

以上で PC の設定は完了です。